SERVICE MANUAL
FOR
DIAGNOSTIC ULTRASOUND SYSTEM

MODEL SSA-580A
[MAINTENANCE MENU VOLUME]
(2D730-509EN\*A)

**TOSHIBA MEDICAL SYSTEMS CORPORATION** 

© TOSHIBA MEDICAL SYSTEMS CORPORATION 2006 ALL RIGHTS RESERVED

# **IMPORTANT!**

- No part of this manual may be copied or reprinted, in whole or in part, without written permission.
- 2. The contents of this manual are subject to change without prior notice and without our legal obligation.

C-1 YEM55600H-1

|      | REVISION RECORD |                 |          |                                                    |             |                  |
|------|-----------------|-----------------|----------|----------------------------------------------------|-------------|------------------|
| REV. | DATE<br>(MM/YY) | REASON          | /AUTHOR  | PAGE<br>CHANGED                                    | SER.<br>No. | DOC.<br>PRODUCT. |
| INI. | 02/'06          |                 | Mr. Ueki |                                                    |             | TM-WP2           |
| *A   | 03/'06          | Support of V1.1 | Mr. Goto | P. 1-2,<br>6-1 to 6-3, 8-2,<br>11-1, 15-1,<br>16-1 |             |                  |
|      |                 |                 |          |                                                    |             |                  |
|      |                 |                 |          |                                                    |             |                  |
|      |                 |                 |          |                                                    |             |                  |
|      |                 |                 |          |                                                    |             |                  |
|      |                 |                 |          |                                                    |             |                  |
|      |                 |                 |          |                                                    |             |                  |
|      |                 |                 |          |                                                    |             |                  |
|      |                 |                 |          |                                                    |             |                  |
|      |                 |                 |          |                                                    |             |                  |
|      |                 |                 |          |                                                    |             |                  |
|      |                 |                 |          |                                                    |             |                  |
|      |                 |                 |          |                                                    |             |                  |

R-1 YEM55600H-1

## **CONTENTS**

|     |                                                                                       | Page |  |  |
|-----|---------------------------------------------------------------------------------------|------|--|--|
| 1.  | OUTLINE OF THE SERVICE MENU                                                           | 1-1  |  |  |
|     | 1.1 Service Menu Display Method                                                       | 1-1  |  |  |
| 2.  | SITE-SPECIFIC INFORMATION ENTRY                                                       | 2-1  |  |  |
| 3.  | SYSTEM-SPECIFIC INFORMATION ENTRY                                                     | 3-1  |  |  |
| 4.  | HARDWARE/SOFTWARE INFORMATION ENTRY                                                   | 4-1  |  |  |
| 5.  | SERVICE DEPARTMENT/REPRESENTATIVE INFORMATION ENTRY                                   | 5-1  |  |  |
| 6.  | MALFUNCTION DIAGNOSIS                                                                 | 6-1  |  |  |
|     | 6.1 Self Diagnosis of the PWBs                                                        | 6-2  |  |  |
|     | 6.2 Operational Checks for the Panel Switches                                         | 6-2  |  |  |
|     | 6.3 Operational Check Using Test Pattern                                              | 6-3  |  |  |
| 7.  | LOG (RECORD) DISPLAY                                                                  | 7-1  |  |  |
| 8.  | DISPLAY OF DATA SAVED BY USER WHEN PROBLEM OCCURRED                                   | 8-1  |  |  |
|     | 8.1 Displaying Image and Log Saved by the User When the Problem Occurred (IQ Request) | 8-2  |  |  |
| 9.  | SERVICE HISTORY LOG DISPLAY                                                           | 9-1  |  |  |
| 10. | BACKUP/RESTORE OF THE USER DATA/PRESET DATA                                           | 10-1 |  |  |
| 11. | SOFTWARE INSTALLATION/UNINSTALLATION                                                  | 11-1 |  |  |
| 12. | SAVING THE SERVICE DATA                                                               | 12-1 |  |  |
| 13. | COLOR/MONOCHROME TEST PATTERN DISPLAY                                                 | 13-1 |  |  |
| 14. | MANAGEMENT AND MAINTENANCE OF THE HARD DISK DRIVE14-1                                 |      |  |  |
| 15. | CHANGING THE STARTUP SCREEN/SCREEN SAVER15-1                                          |      |  |  |
| 16. | UPGRADING SYSTEM PROGRAMS 16-1                                                        |      |  |  |

### 1. OUTLINE OF THE SERVICE MENU

The Service menu is used for performing hardware operational checks, site information entry, and checking/recording an option's installation status.

### 1.1 Service Menu Display Method

- (1) Turn ON the power of the system to boot it.
- (2) Press PRESET . The Exam Select menu is displayed.
- (3) Select [Preset] in the Exam Select menu. The following Preset screen appears.

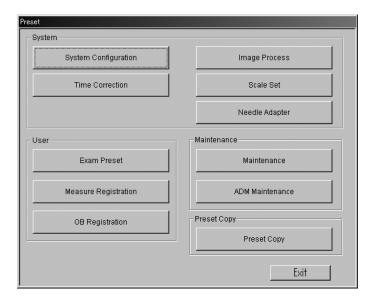

(4) Press [Maintenance] to display the Maintenance menu.

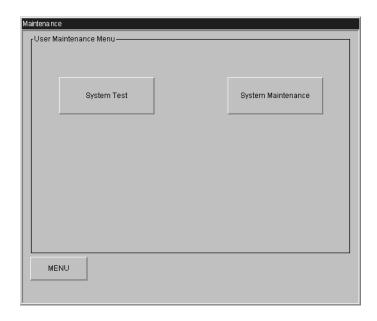

- (5) Press "< (,)" while holding down the Shift key on the keyboard. The password entry screen is displayed.
- (6) Enter the dedicated password and press [OK]. The Service screen is displayed.

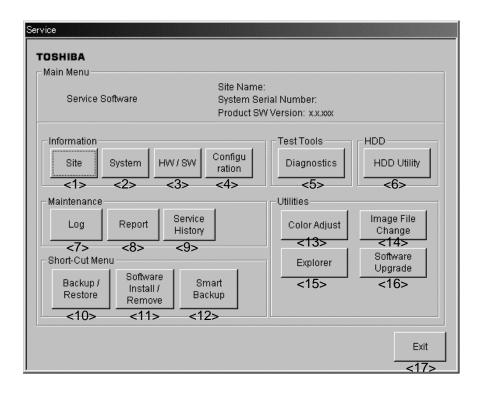

| No.  | Item                    | Function                                                                                                    |
|------|-------------------------|----------------------------------------------------------------------------------------------------|
| <1>  | Site                    | Displays/enters the site-specific information.                                                                            |
| <2>  | System                  | Displays/enters the system-specific information.                                                                          |
| <3>  | HW/SW                   | Displays/enters the hardware/software information.                                                                        |
| <4>  | Configuration           | Displays/enters the service department/representative information.                                                        |
| <5>  | Diagnostics             | Implements the automatic/manual malfunction diagnosis program.                                                            |
| <6>  | HDD Utility             | Displays and checks the hard disk information.                                                                            |
| <7>  | Log                     | Displays the log for each category.                                                                                       |
| <8>  | Report                  | Displays the image and log saved by the user when the problem occurred.                                                   |
| <9>  | Service History         | Displays/enters the service history.                                                                                      |
| <10> | Backup/Restore          | Backs up/restores the user data/preset data.                                                                              |
| <11> | Software Install/Remove | Installs/uninstalls the optional software.                                                                                |
| <12> | Smart Backup            | Saves the service data etc. on the MO.                                                                                    |
| <13> | Color Adjust            | Displays the color/monochrome test pattern for adjusting the video printer, VCR, and monitor.                             |
| <14> | Image File Change       | Changes the image to be displayed on the startup screen/screen saver when the diagnostic ultrasound system is started up. |
| <15> | Explorer                | Starts up Windows Explorer.                                                                                               |
| <16> | Software Upgrade        | Upgrades system programs.                                                                                                 |
| <17> | Exit                    | Closes the menu.                                                                                                    |

## 2. <u>SITE-SPECIFIC INFORMATION ENTRY</u>

(1) Press [Site] on the Main Menu of the Service screen. The screen shown below is displayed.

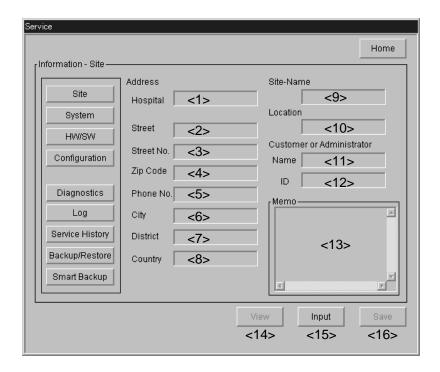

| No.  | Item       | Contents                                       |
|------|------------|------------------------------------------------|
| <1>  | Hospital   | Hospital name                                  |
| <2>  | Street     | Street name                                    |
| <3>  | Street No. | Street number                                  |
| <4>  | Zip Code   | Zip code                                       |
| <5>  | Phone No.  | Telephone number                               |
| <6>  | City       | City name                                      |
| <7>  | District   | District name                                  |
| <8>  | Country    | Country name                                   |
| <9>  | Site-Name  | Diagnosis site                                 |
| <10> | Location   | System installation location                   |
| <11> | Name       | User name or administrator name                |
| <12> | ID         | User ID or administrator ID                    |
| <13> | Memo       | Other information                              |
| <14> | View       | Displays the currently registered information. |
| <15> | Input      | Allows information entry.                      |
| <16> | Save       | Saves the data.                                |

## 3. SYSTEM-SPECIFIC INFORMATION ENTRY

(1) Press [System] on the Main Menu of the Service screen. The screen shown below is displayed.

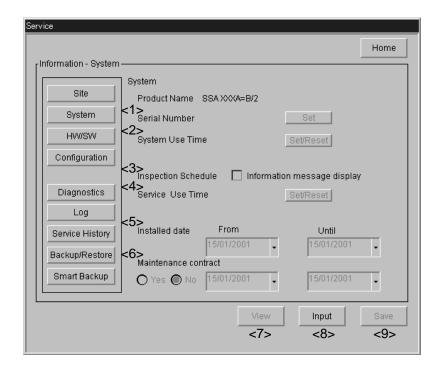

| No. | Item                 | Contents                                                                                                    |
|-----|----------------------|----------------------------------------------------------------------------------------------------|
| <1> | Serial Number        | Displays/sets the serial number.                                                                            |
| <2> | System Use Time      | Displays/resets the power-supplied time.                                                                    |
| <3> | Inspection Schedule  | Sets the display of the message prompting the periodic inspection to ON/OFF.                                |
| <4> | Service Use Time     | Displays/sets the service time.                                                                             |
| <5> | Installed date       | Installed date "From" and "Until" are used for lease systems etc.                                           |
| <6> | Maintenance contract | Displays whether or not the maintenance contract exists and the contract period (when the contact existed). |
| <7> | View                 | Displays the currently registered information.                                                              |
| <8> | Input                | Allows information entry.                                                                                   |
| <9> | Save                 | Saves the data.                                                                                             |

3-1

YEM55600H-1

#### 4. HARDWARE/SOFTWARE INFORMATION ENTRY

(1) Press [HS/SW] on the Main Menu of the Service screen. The screen shown below is displayed.

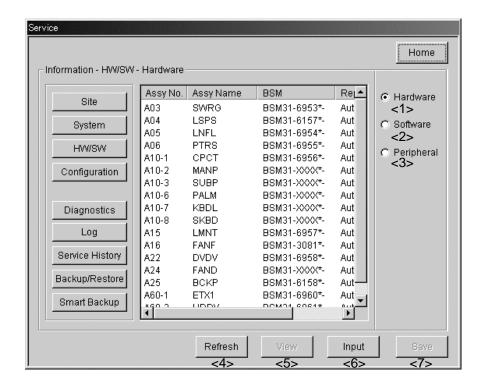

| No. | Item       | Contents                                                         |
|-----|------------|------------------------------------------------------------------|
| <1> | Hardware   | Displays the names and drawing numbers of the hardware.          |
| <2> | Software   | Displays the names and drawing numbers of the software.          |
| <3> | Peripheral | Displays/enters the peripheral unit names and their information. |
| <4> | Refresh    | Updates the list of registered information (for Hardware only).  |
| <5> | View       | Displays the currently registered information.                   |
| <6> | Input      | Allows the information entry.                                    |
| <7> | Save       | Saves the data.                                                  |

4-1 YEM55600H-1

## 5. <u>SERVICE DEPARTMENT/REPRESENTATIVE INFORMATION ENTRY</u>

(1) Press [Configuration] on the Main Menu of the Service screen. The screen shown below is displayed.

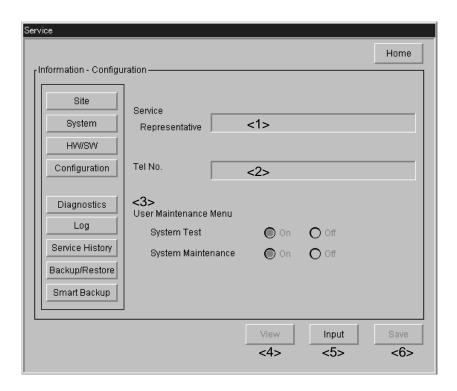

| No. | Item                   | Contents                                                                                                    |
|-----|------------------------|----------------------------------------------------------------------------------------------------|
| <1> | Service Representative | Service representative name                                                                                                    |
| <2> | Tel No.                | Telephone number                                                                                                    |
| <3> | User Maintenance Menu  | Sets the display of the [System Test] and [System Maintenance] switches displayed on the Maintenance menu (refer to (4) of subsection 1.1) to ON/OFF. |
| <4> | View                   | Displays the currently registered information.                                                                                                    |
| <5> | Input                  | Allows information entry.                                                                                                    |
| <6> | Save                   | Saves the data.                                                                                                    |

#### 6. MALFUNCTION DIAGNOSIS

- (1) Press [Diagnostics] on the Main Menu of the Service screen. The screen shown below is displayed.
  - · Automatic column: Items for which pass or fail is judged automatically
  - · Manual column: Items for which pass or fail is judged manually

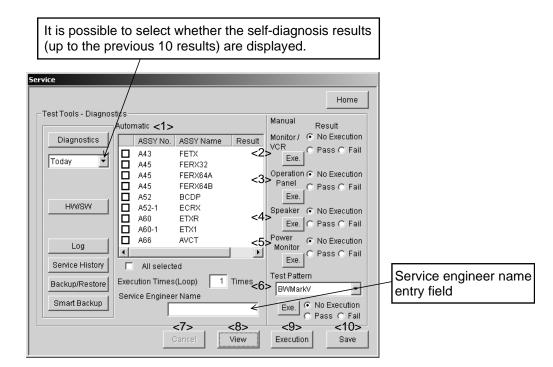

| No.  | Item            | Contents                                                                                                    |
|------|-----------------|----------------------------------------------------------------------------------------------------|
| <1>  | Automatic       | Performs self diagnosis for the PWBs (refer to subsection 6.1).                                                                                                    |
| <2>  | Monitor/VCR     | When [Exe.] is pressed, the color/monochrome test pattern for adjusting the video printer, VCR, and monitor is displayed. When the SVO-9500MD(P) of the VCR is connected, perform picture recording and playback to confirm that it operates normally. |
| <3>  | Operation Panel | Performs diagnosis for the panel switch (refer to subsection 6.2).                                                                                                    |
| <4>  | Speaker         | When [Exe.] is pressed, sound is heard from the speaker. Check the sound to confirm that the speaker operates normally.                                                                                                    |
| <5>  | Power Monitor   | Checks the voltages used in the system.                                                                                                    |
| <6>  | Test Pattern    | When [Exe.] is pressed, the test pattern selected from the list is displayed. The displayed test pattern can be used to check the operation of each board installed. (Refer to subsection 6.3.)                                                        |
| <7>  | Cancel          | Cancels the self-diagnosis results.                                                                                                    |
| <8>  | View            | Displays the self-diagnosis results of the set date.                                                                                                    |
| <9>  | Execution       | Starts self diagnosis.                                                                                                    |
| <10> | Save            | Saves the self-diagnosis results.                                                                                                    |

#### 6.1 Self Diagnosis of the PWBs

- (1) Select the PWB to be diagnosed in the Automatic column.
  - To diagnose all the PWBs, place a check mark in ☐ followed by "All selected".
  - To diagnose individual PWBs, place the cursor on the PWB name in the list and press the SET switch. After □ is displayed followed by the PWB name, place a mark in □.
- (2) Set the Execution Times (Loop).
- (3) When [Execution] is pressed, diagnosis starts. If no abnormality is found, "Pass" is displayed. If an abnormality is found, "Fail" is displayed.
  - \* If the PWB selected for diagnosis is not installed, "Not installed" is displayed.

#### 6.2 Operational Checks for the Panel Switches

Whether or not the main and sub panel switches physically function can be checked.

(1) Press [Exe.] for "Operation Panel" in the Manual column. The screen shown below is displayed. The figures in the screen indicate the main and sub panel switches.

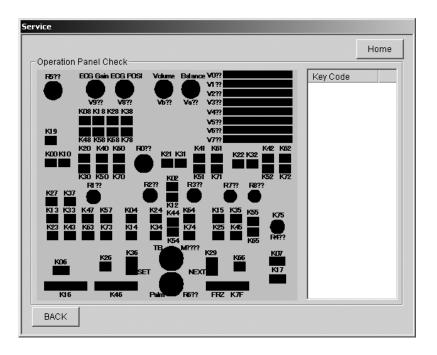

(2) When a panel switch is pressed, the key code is displayed in the Key Code column on the right. Check whether the pressed switch matches the key code.

## 6.3 Operational Check Using Test Pattern

It is possible to identify a defective board by displaying the test pattern.

(1) Press [Exe.] under Test Pattern in the Manual area. The sample test pattern shown below is displayed. This example is a sample test pattern which is displayed when "BW MarkV" is selected from the list.

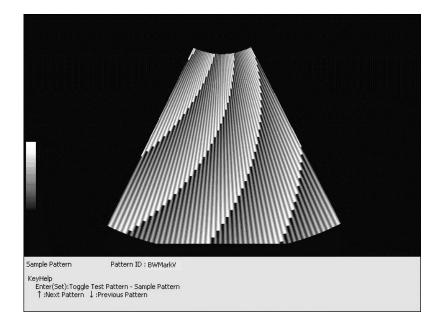

(2) Press SET while the sample pattern is displayed. The actual test pattern for the board is displayed. Compare the two patterns to check for any abnormality with images or image quality.

## 7. LOG (RECORD) DISPLAY

(1) Press [Log] on the Main Menu of the Service screen. The screen shown below is displayed.

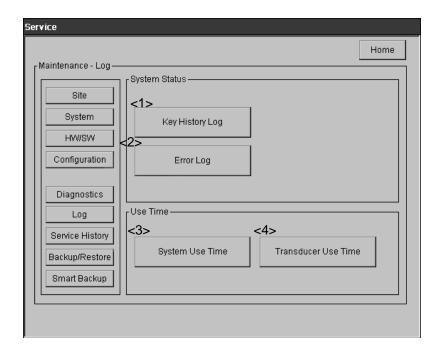

| No. | Item                | Contents                                                                                                    |
|-----|---------------------|----------------------------------------------------------------------------------------------------|
| <1> | Key History Log     | Displays the operated switch data. A maximum of 5000 data sets can be saved.                                                                                                    |
|     |                     | Trackball operation log display [TB, (interval with the previous key), (process for receiving the key), (source X coordinate), (source Y coordinate), (destination X coordinate), (destination Y coordinate)] |
|     |                     | Switches [(Switch name), (interval with the previous key), (process for receiving the key), (TB arbitration)]                                                                                                 |
| <2> | Error Log           | Displays the generated error log.                                                                                                    |
| <3> | System Use Time     | Displays/sets the cumulative power-supplied time and service time.                                                                                                    |
| <4> | Transducer Use Time | Displays/sets the individual transducer use time.                                                                                                    |
|     |                     | The system cannot recognize when a transducer is replaced. Therefore, the transducer use time is not cleared until the service engineer resets the time.                                                      |
|     |                     | If multiple same-type transducers are used, the system cannot recognize each transducer. Therefore, the total transducer use time is displayed, but the individual transducer use time is not displayed.      |

## 8. <u>DISPLAY OF DATA SAVED BY USER WHEN PROBLEM OCCURRED</u>

(1) Press [Report] on the Main Menu of the Service screen. The screen shown below is displayed.

The abnormal image and log saved by the user at the time the problem occurred can be displayed by pressing the [Shift] and [F1] keys.

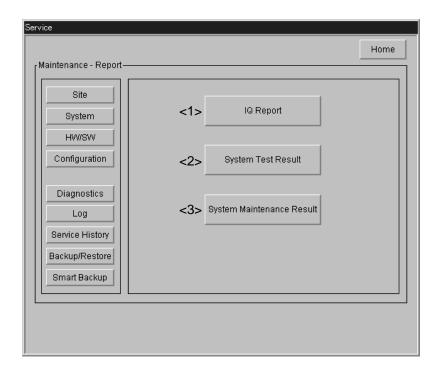

| No. | Item                         | Contents                                                             |
|-----|------------------------------|----------------------------------------------------------------------|
| <1> | IQ Report                    | Refer to subsection 8.1.                                             |
| <2> | System Test Result           | Displays the result of the System Test performed by the user.        |
| <3> | System Maintenance<br>Result | Displays the result of the System Maintenance performed by the user. |

- 8.1 Displaying Image and Log Saved by the User When the Problem Occurred (IQ Request)
  - (1) Press [IQ Report] on the Main Menu of the Service screen. The screen shown below is displayed.

For the contents of the Key History Log and Error Log, refer to section 7.

\* The log recorded at the time the problem occurred is displayed (up to the most recent 30 problems).

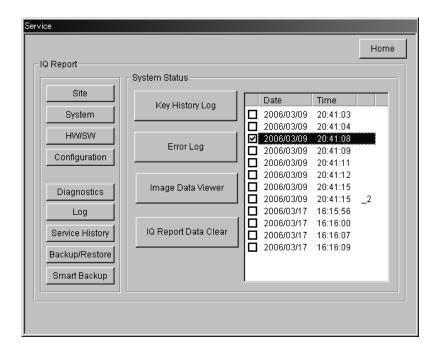

- (2) Pressing [Image Data Viewer] displays the image stored at the time the selected problem occurred.
- (3) Pressing [IQ Report Data Clear] deletes the data stored at the time the selected problem occurred.

## 9. <u>SERVICE HISTORY LOG DISPLAY</u>

(1) Press [Service History] on the Main Menu of the Service screen. The screen shown below is displayed.

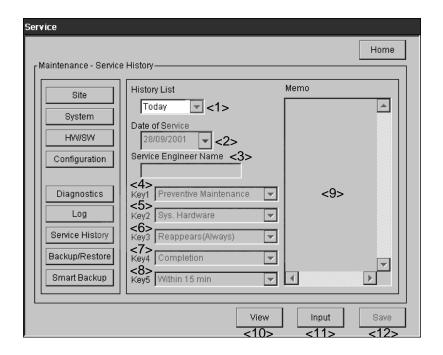

| No. | Item                  | Contents                                                                                                    |
|-----|-----------------------|----------------------------------------------------------------------------------------------------|
| <1> | History List          | Restores the previous service history.                                                                                                    |
| <2> | Enforcement day       | Present date                                                                                                    |
| <3> | Service Engineer Name | Displays/inputs the service engineer name.                                                                                                    |
| <4> | Key1                  | Maintenance types (Select from the following options.)                                                                                                    |
|     |                       | <ul><li>Preventive Maintenance</li><li>Corrective Maintenance</li></ul>                                                                                                    |
| <5> | Key2                  | Applicable systems for maintenance (Select from the following options.)                                                                                                    |
|     |                       | <ul> <li>Sys. Hardware</li> <li>Sys. Software</li> <li>Sys. Hard&amp;Soft</li> <li>Transducer</li> <li>Option device</li> <li>No problem found</li> <li>Other</li> <li>-blank- (Free description is possible.)</li> </ul> |
| <6> | Кеу3                  | Problem frequency (Select from the following options.)  Reappears (Always) Reappears (Sometimes) Reappears (Rarely) No Reappearance Other  In the following options.)                                                     |

| No.  | Item  | Contents                                                                                                    |
|------|-------|----------------------------------------------------------------------------------------------------|
| <7>  | Key4  | Service status (Select from the following options.)                                                                                                    |
|      |       | <ul> <li>Completion</li> <li>Observing for reappearance</li> <li>Wait for FRU</li> <li>Other</li> <li>-blank- (Free description is possible.)</li> </ul>      |
| <8>  | Key5  | Working hours (Select from the following options.)  • Within 15 min  • Within 30 min  • Within 45 min  • Within 1 h  • Within 1.5 h  • Within 2 h  • Over 2 h |
| <9>  | Memo  | Service content entry column                                                                                                    |
| <10> | View  | Displays the currently registered information.                                                                                                    |
| <11> | Input | Allows information entry.                                                                                                    |
| <12> | Save  | Saves the data.                                                                                                    |

9-2 YEM55600H-1 \*

## 10. BACKUP/RESTORE OF THE USER DATA/PRESET DATA

(1) Press [Backup/Restore] on the Main Menu of the Service screen. The screen shown below is displayed.

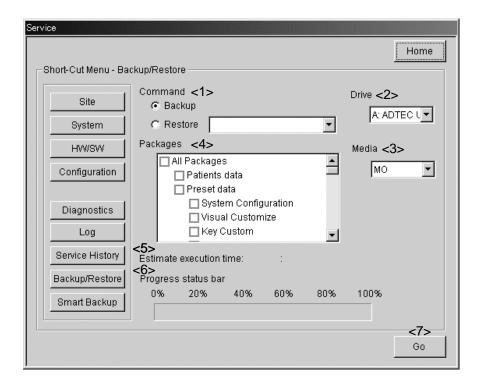

| No. | Item                    | Contents                                                                                                    |
|-----|-------------------------|----------------------------------------------------------------------------------------------------|
| <1> | Command                 | Selects data backup/restore.                                                                                                    |
| <2> | Drive                   | Specifies the storage destination drive/storage source drive.                                                                        |
| <3> | Media                   | Specifies the media for the storage destination drive/storage source drive.                                                          |
| <4> | Packages                | Backs up/restores the selected item.                                                                                                 |
| <5> | Estimate execution time | Estimate time                                                                                                    |
|     |                         | <ul> <li>* This time should be used only as a guide. The actual<br/>execution time may be longer than the displayed time.</li> </ul> |
| <6> | Progress status bar     | Displays the progress status for backup/restore.                                                                                     |
| <7> | Go                      | Starts backup/restore.                                                                                                    |

## 11. SOFTWARE INSTALLATION/UNINSTALLATION

(1) Press [Software Install/Remove] on the Main Menu of the Service screen. The screen shown below is displayed.

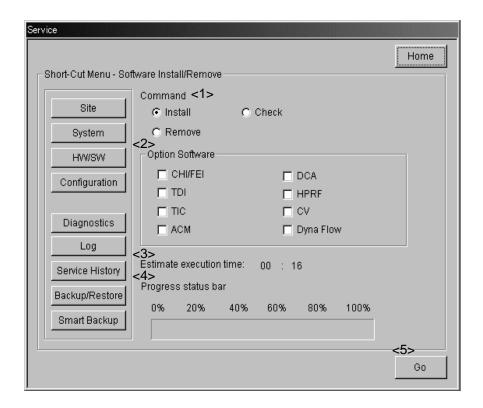

| No. | Item                    | Contents                                                                                                    |
|-----|-------------------------|----------------------------------------------------------------------------------------------------|
| <1> | Command                 | Selects whether software installation/software uninstallation/software key disk checking is performed.                               |
| <2> | Option Software         | Selects the software to be installed/uninstalled.                                                                                    |
| <3> | Estimate execution time | Estimate time                                                                                                    |
|     |                         | <ul> <li>* This time should be used only as a guide. The actual<br/>execution time may be longer than the displayed time.</li> </ul> |
| <4> | Progress status bar     | Displays the progress status for installation/uninstallation.                                                                        |
| <5> | Go                      | Starts the software installation/software uninstallation/software key disk check process.                                            |

## 12. SAVING THE SERVICE DATA

(1) Press [Smart Backup] on the Main Menu of the Service screen. The screen shown below is displayed.

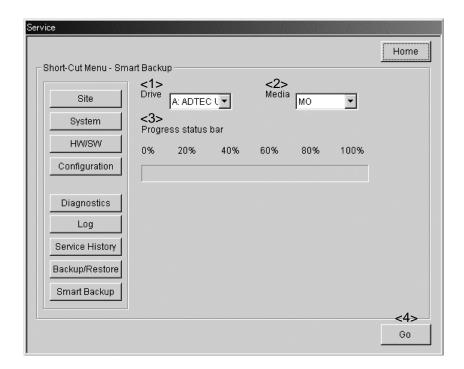

| No. | Item                | Contents                                               |
|-----|---------------------|--------------------------------------------------------|
| <1> | Drive               | Specifies the storage destination drive.               |
| <2> | Media               | Specifies the media for the storage destination drive. |
| <3> | Progress status bar | Displays the progress status for saving.               |
| <4> | Go                  | Starts installation/uninstallation.                    |

## 13. COLOR/MONOCHROME TEST PATTERN DISPLAY

(1) Press [Color Adjust] on the Main Menu of the Service screen. The screen shown below is displayed.

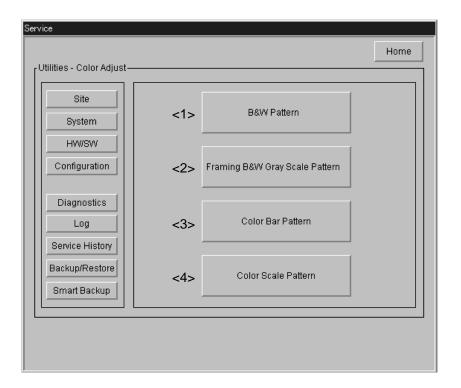

| No. | Item                              | Contents                                                         |
|-----|-----------------------------------|------------------------------------------------------------------|
| <1> | B&W Pattern                       | Displays the B&W pattern (refer to figure 13-1).                 |
|     |                                   | Pressing the SET switch returns to the previous screen.          |
| <2> | Framing B&W Gray<br>Scale Pattern | Displays the framing, gray-scale pattern (refer to figure 13-2). |
|     |                                   | Pressing the SET switch returns to the previous screen.          |
| <3> | Color Bar Pattern *1              | Displays the color-bar pattern (refer to figure 13-3).           |
|     |                                   | Pressing the SET switch returns to the previous screen.          |
| <4> | Color Scale Pattern *1            | Displays the color-scale pattern (refer to figure 13-4).         |
|     |                                   | Pressing the SET switch returns to the previous screen.          |

<sup>\*1:</sup> These patterns cannot be displayed in black-and-white systems.

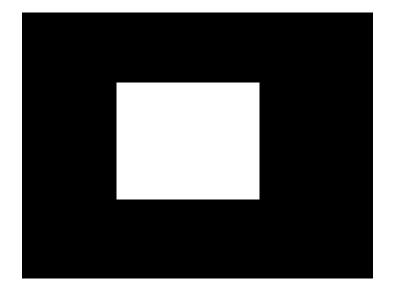

Figure 13-1 B&W Pattern

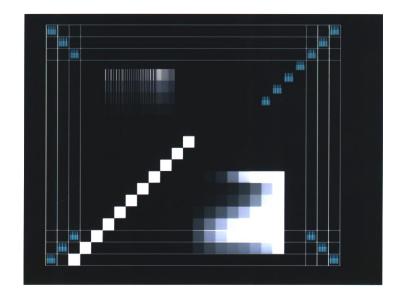

Figure 13-2 Framing B&W Gray Scale Pattern

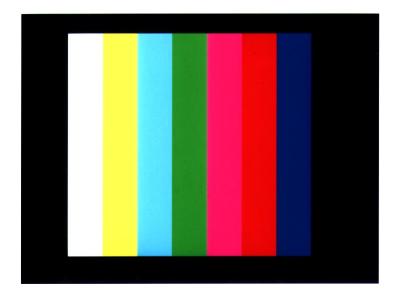

Figure 13-3 Color Bar Pattern

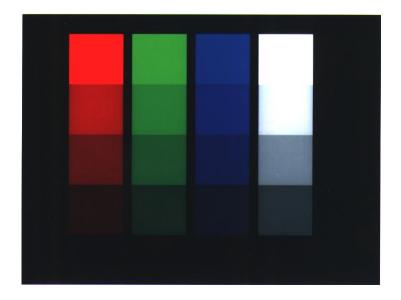

Figure 13-4 Color Scale Pattern

13-3 YEM55600H-1

## 14. MANAGEMENT AND MAINTENANCE OF THE HARD DISK DRIVE

(1) Press [HDD Utility] on the Main Menu of the Service screen. The screen below is displayed.

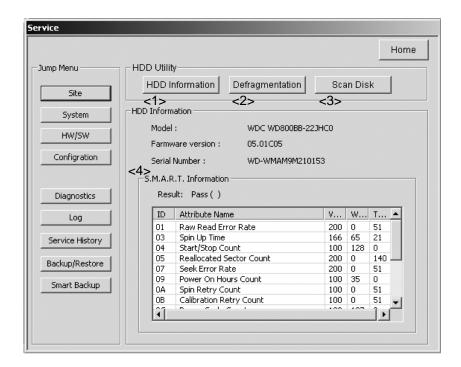

| No. | Item                  | Function                                                                                       |
|-----|-----------------------|------------------------------------------------------------------------------------------------|
| <1> | HDD Information       | Displays the most recent hard disk conditions (updates the display of S.M.A.R.T. Information). |
| <2> | Defragmentation       | Invokes Disk Defragmenter, provided in Windows.                                                |
| <3> | Scan Disk             | Starts up Scan Disk, provided in Windows.                                                      |
| <4> | S.M.A.R.T Information | Displays the hard disk conditions.                                                             |

## 15. CHANGING THE STARTUP SCREEN/SCREEN SAVER

(1) Press [Image File Change] on the Main Menu of the Service screen. The screen shown below is displayed.

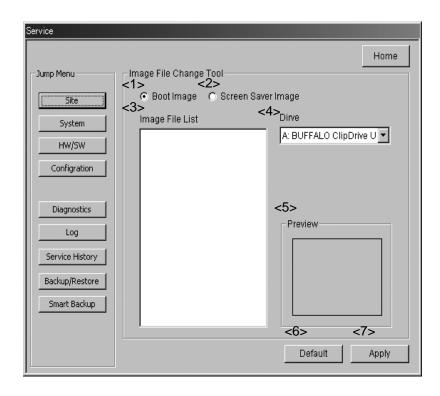

| No. | Item               | Contents                                                                                       |
|-----|--------------------|------------------------------------------------------------------------------------------------|
| <1> | Boot Image         | Selects changing of the startup screen file.                                                   |
| <2> | Screen Saver Image | Selects changing of the screen saver file.                                                     |
| <3> | Image File List    | Displays the names of the image files in the selected drive.                                   |
|     |                    | The image file that is selected here is displayed in the Preview area.                         |
| <4> | Drive              | Specifies the drive.                                                                           |
| <5> | Preview            | Displays the image file that is selected in the Image File List field.                         |
| <6> | Default            | Sets the default image for the startup screen/screen saver.                                    |
| <7> | Apply              | Sets the image file selected in the Image File List field for the startup screen/screen saver. |

## 16. <u>UPGRADING SYSTEM PROGRAMS</u>

(1) Press [Software Upgrade] on the Main Menu of the Service screen. The screen shown below is displayed.

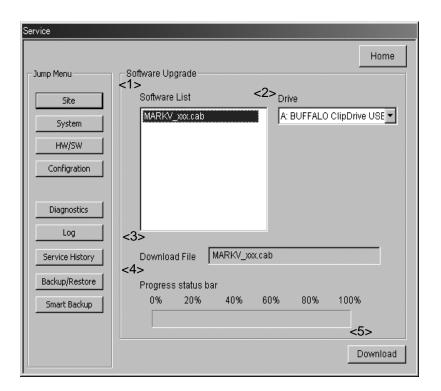

| No. | Item                | Contents                                                                                  |
|-----|---------------------|-------------------------------------------------------------------------------------------|
| <1> | Software List       | Displays the system program files in the selected drive.                                  |
| <2> | Drive               | Specifies the drive.                                                                      |
| <3> | Download File       | Displays the name of the system program file that is selected in the Software List field. |
| <4> | Progress status bar | Displays the download progress status.                                                    |
| <5> | Download            | Starts the download.                                                                      |